# **WhatsApp – Status**

## **1. Status-Datenschutz – Kontakte auswählen/einschränken**

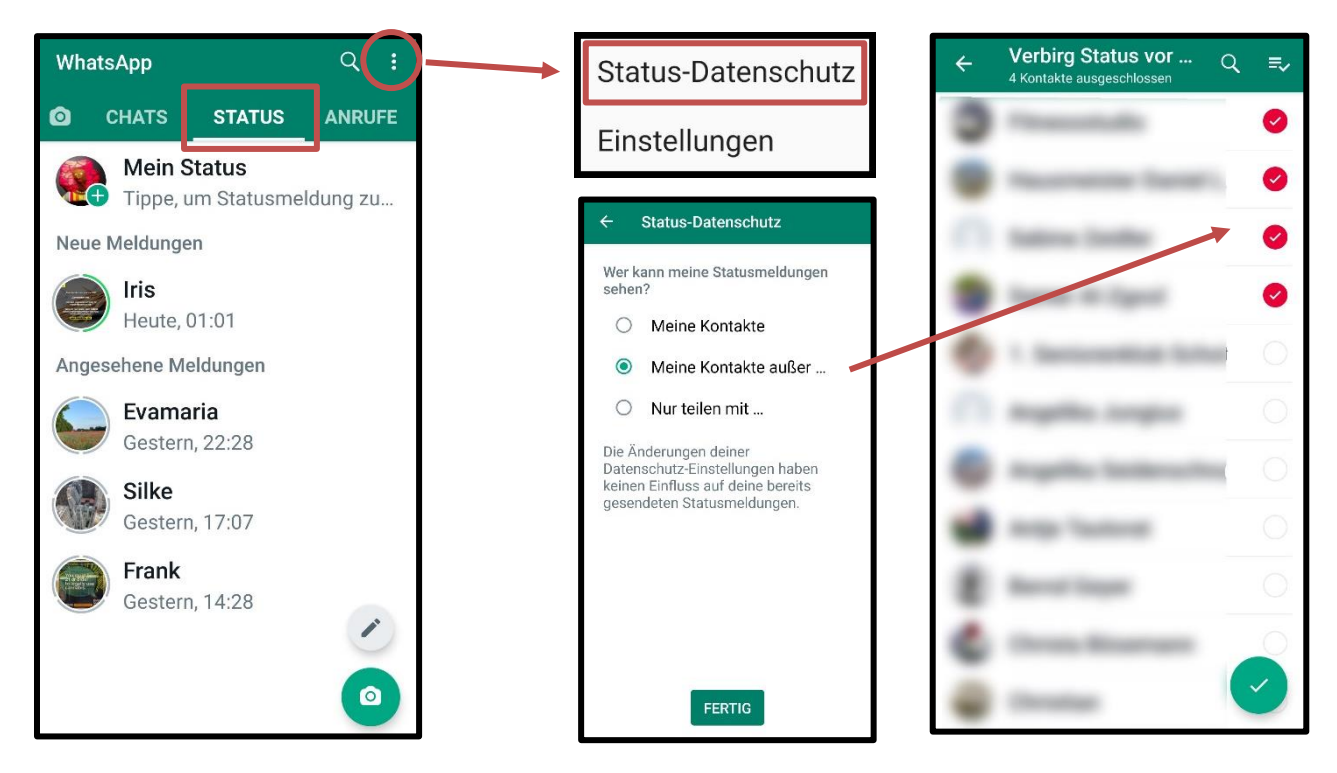

## **Datenschutzeinstellungen über Account ansehen/prüfen**

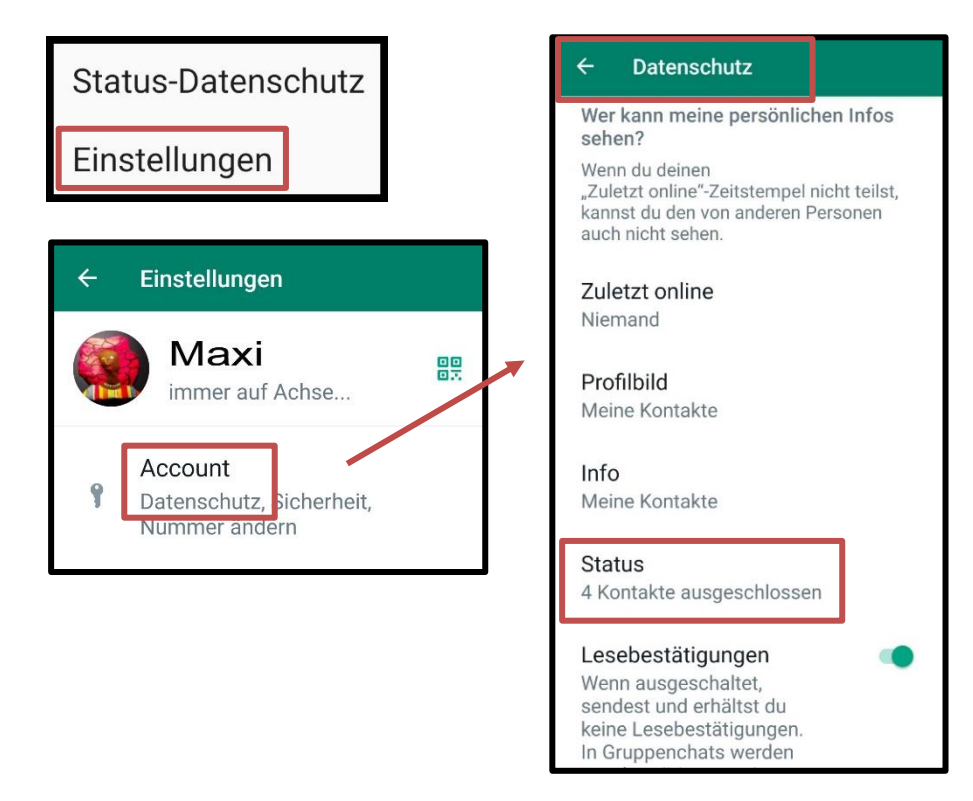

#### **2. Statusmeldung – Fotoauswahl**

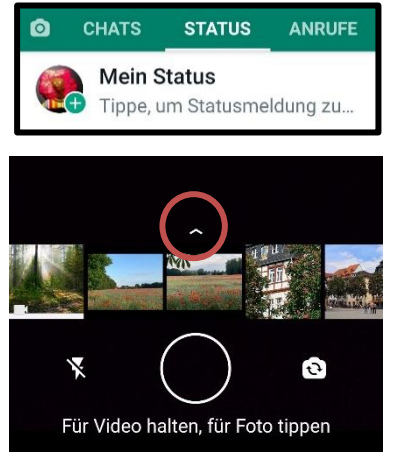

Foto aufnehmen oder aus Galerie auswählen, evtl. hochschieben (Pfeil). **Letzte** Bilder oder aus **Galerie**, alle Ordner. Wenn alle ausgewählt sind, auf "ok".

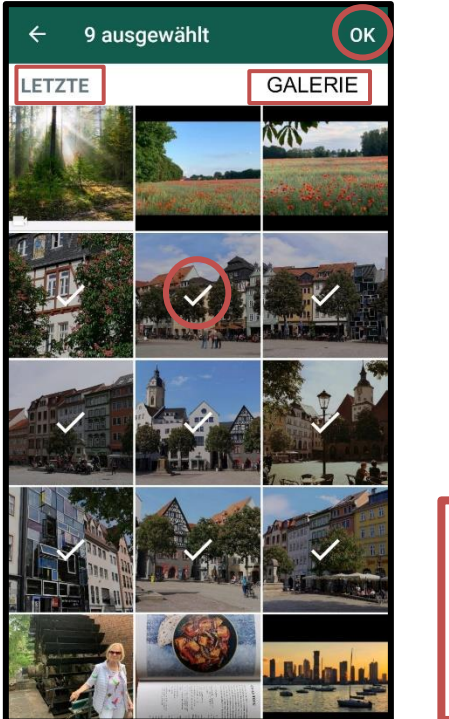

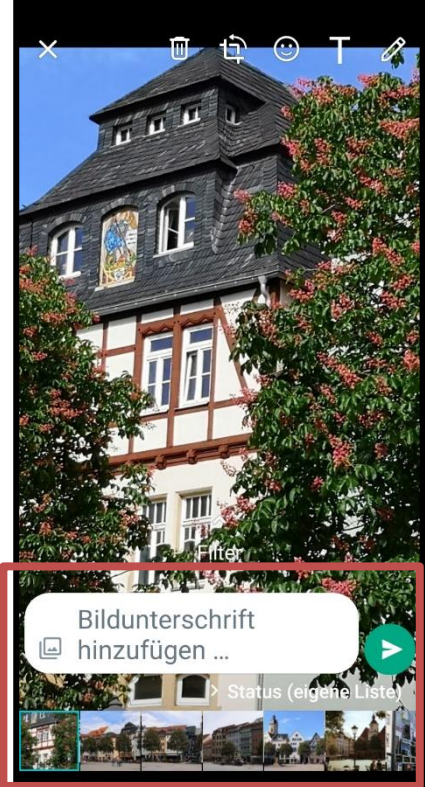

Fotos erscheinen unten in einer Leiste. Fotos können einzeln mit Text versehen werden. Zum Schluss auf "Senden" (grüner Pfeil).

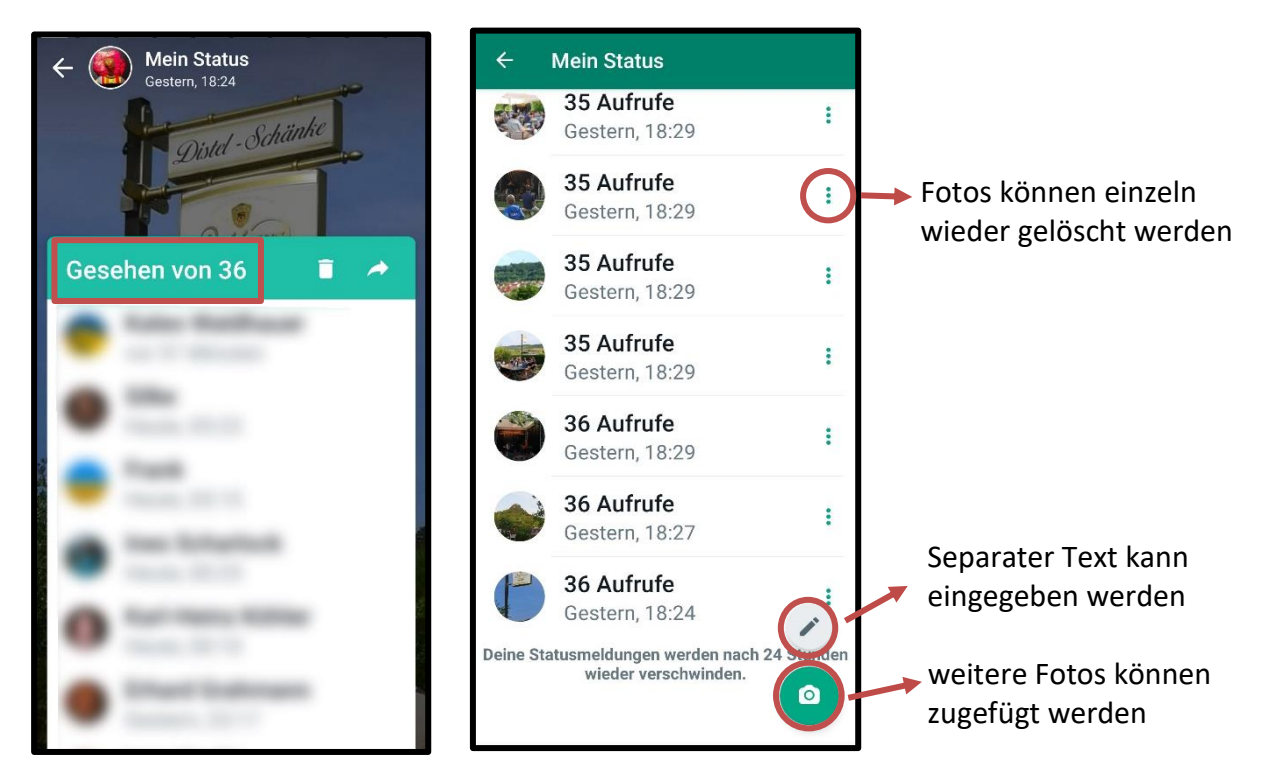

#### **3. Status verfolgen - Statusmeldung bleibt für 24 Stunden zu sehen**